# **Salaires – Allocation unique de vie chère**

# **Canton de Genève**

**Décembre 2023**

SADIES S.A. Av. des Baumettes 13 1020 Renens T +41 21 631 15 95 F +41 21 631 15 91 www.sadies.ch

### **Salaires – Allocation unique de vie chère**

Selon les informations que vous avez reçues de la FEGEMS, « l'allocation vie chère » a été réintroduite dès 2018. Ci-après, vous trouverez la procédure pour calculer automatiquement cette allocation au moment du départ d'un collaborateur ou pour tous les collaborateurs en janvier 2024 sur la base des salaires versés en 2023.

## 1. Ajout global de données :

Pour pouvoir verser l'allocation vie chère, vous devez vous assurer que la rubrique est bien présente dans les données des collaborateurs concernés.

Dans « Période » - « Ajout global de données », renseigner le numéro de rubrique, la mettre en Z, indiquer sa

**Tous** valeur à 0, et cliquer sur le bouton . Ceci ajoutera la rubrique à tous les collaborateurs qui ne l'auraient pas déjà.

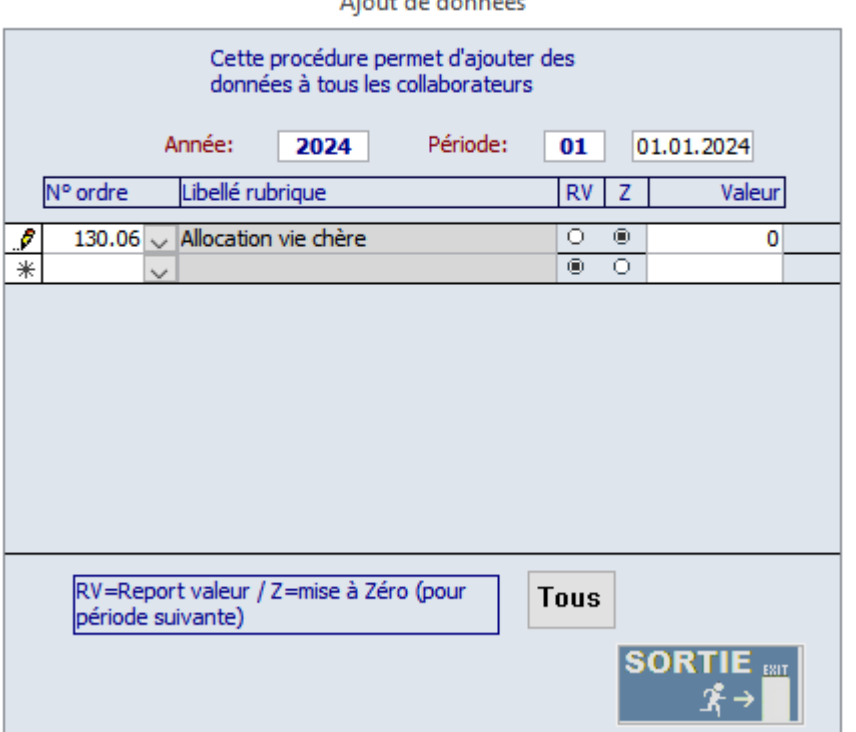

Si vous souhaitez le faire uniquement pour un collaborateur sortant, vous devez le faire directement dans la gestion des données de la personne. Si la rubrique n'existe pas, il faut au préalable la créer.

# 2. Allocation vie chère :

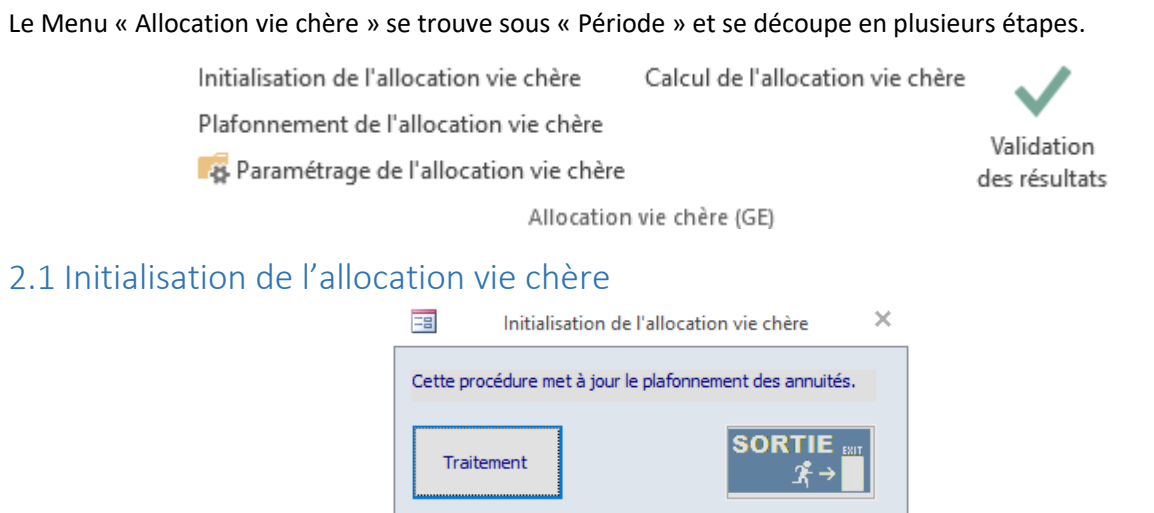

#### **Cette procédure met à jour le plafond mensuel et annuel des annuités plafonnées**

**Attention : si vous calculez l'allocation de décembre 2023 sur janvier 2024 et que vous avez déjà mis à jour votre échelle de traitement, il ne faut pas lancer cette procédure, sinon votre allocation sera calculée avec les montants de la nouvelle échelle (2024) et non pas celle de 2023.**

Il faut donc calculer l'allocation de vie chère de décembre 2023 et ensuite cliquer sur le bouton « Traitement » pour calculer l'allocation pour les collaborateurs sortant en 2024.

#### 2.2 Plafonnement de l'allocation vie chère

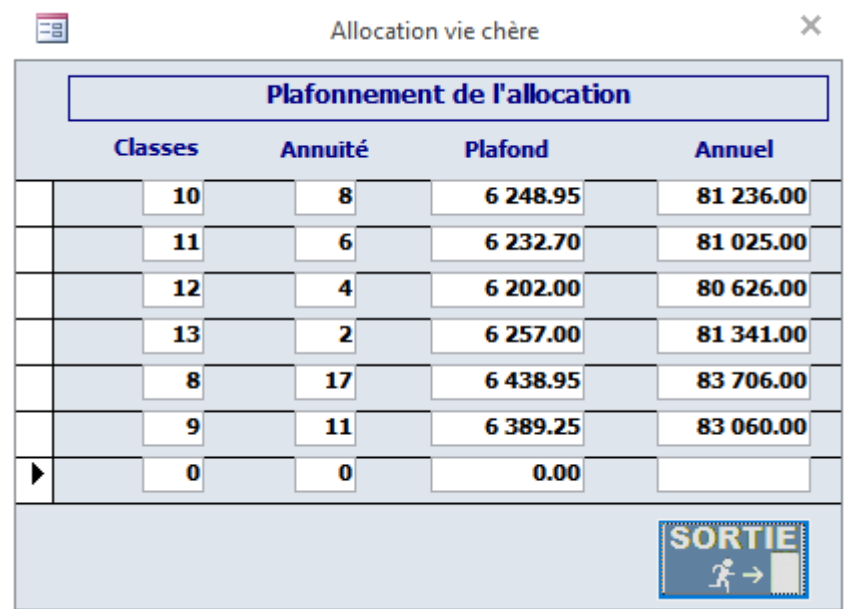

Cet écran vous permet de visualiser les plafonds. Attention, si les données sont rentrées manuellement dans ce formulaire elles seront effacées lors de l'étape de l'initialisation de l'allocation vie chère. Le salaire annuel tient compte du 13<sup>ème</sup> salaire.

### 2.3 Paramétrage de l'allocation vie chère

Rubriques entrant dans le calcul de l'allocation vie chère

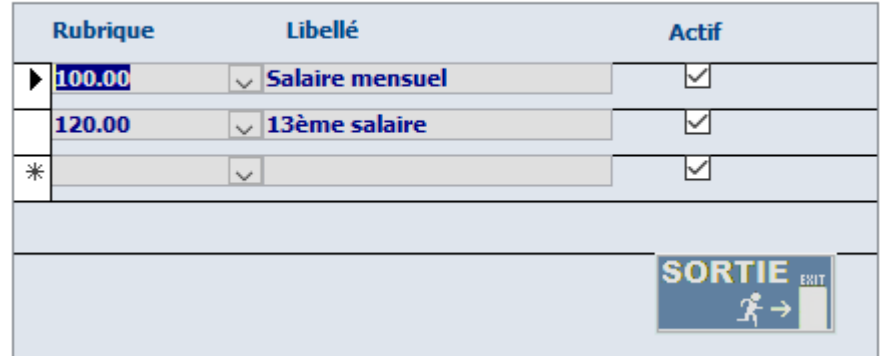

Ajouter dans l'écran de paramétrage les rubriques à prendre en compte pour le calcul de l'allocation vie chère.

#### 2.4 Calcul de l'allocation vie chère

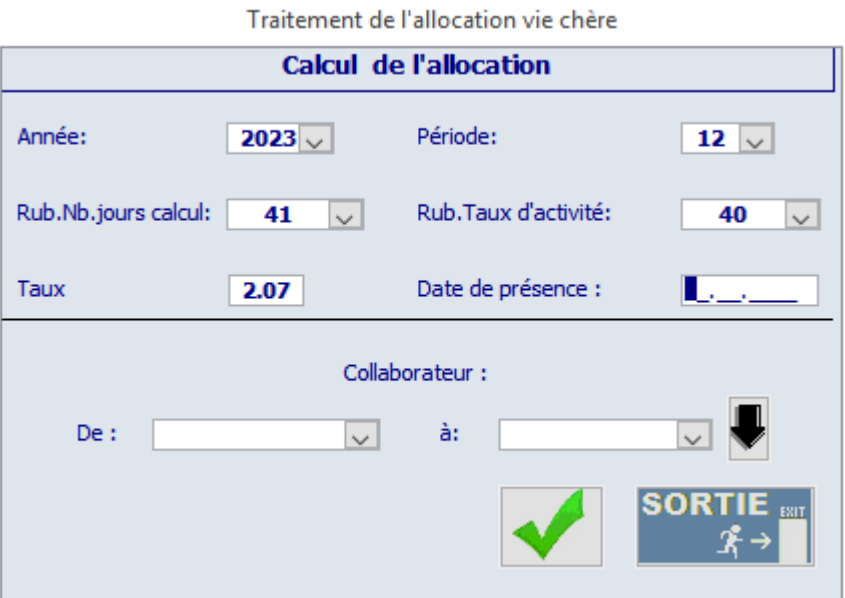

Veuillez renseigner :

- l'année et la période de fin de calcul de l'allocation
- La rubrique « nombre Jours calcul »
- La rubrique « taux d'activité »
- Le taux d'indexation
- La date de présence donnant droit à l'allocation
- Le(s) collaborateur(s) concerné(s) ou cliquer sur la flèche noire pour sélectionner tous les collaborateurs

Cliquez sur  $\left| \bigvee \right|$  pour lancer le calcul.

### 2.5 Validation des résultats

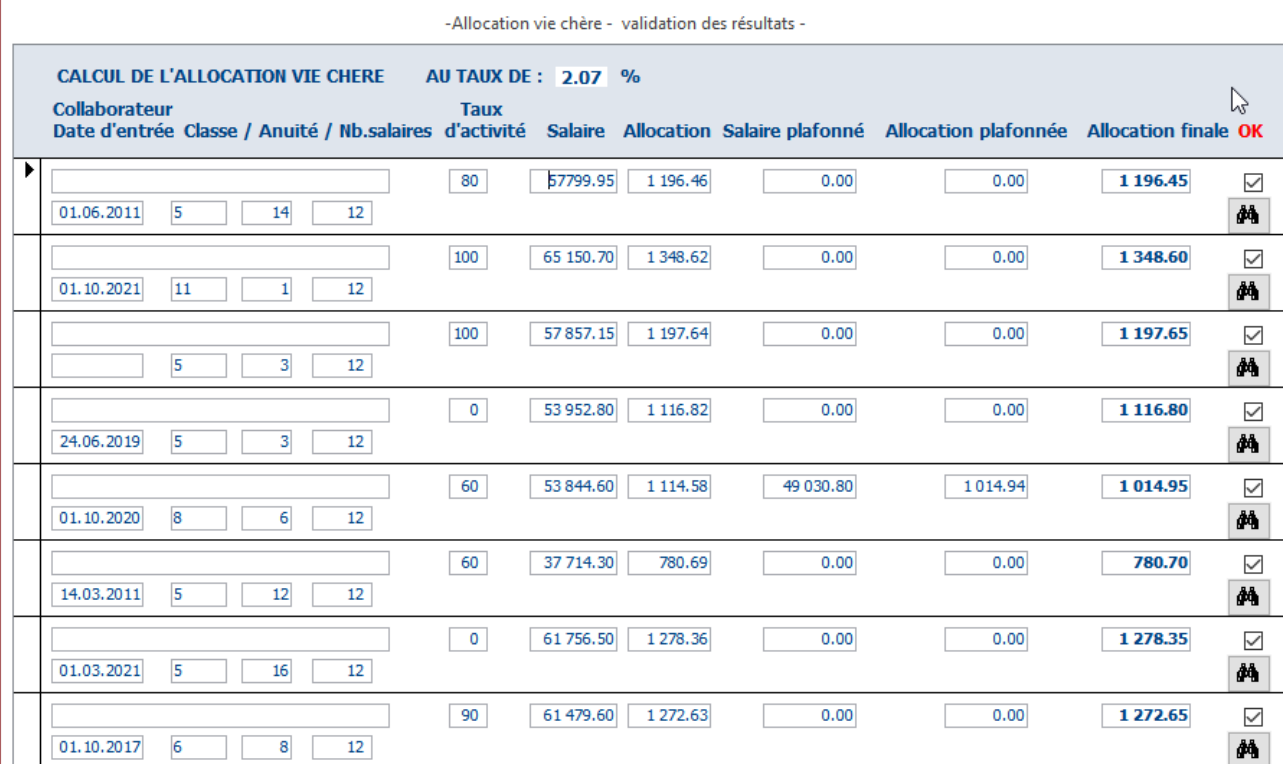

La validation des résultats affiche :

- Les collaborateurs avec leur classe, leur annuité et la date d'entrée
- Le salaire annuel et l'allocation du collaborateur calculée sur la base du salaire annuel
- Le salaire et l'allocation plafonnés calculés (que pour les collaborateurs avec une classe plafonnée)
- L'allocation finale à verser

Seuls les collaborateurs présents à la date de présence définie dans le formulaire « calcul de l'allocation vie chère » sont traités.

Vous avez encore la possibilité de décocher un collaborateur si vous ne souhaitez pas verser l'allocation vie chère (décocher la case à cocher).  $\boxed{\triangledown}$ 

Un mémo d'aide est disponible en cliquant sur le point d'interrogation

L'édition de la liste est possible en cliquant sur la loupe

Ÿ

#### 1.6 Transfert des montants dans la gestion des données

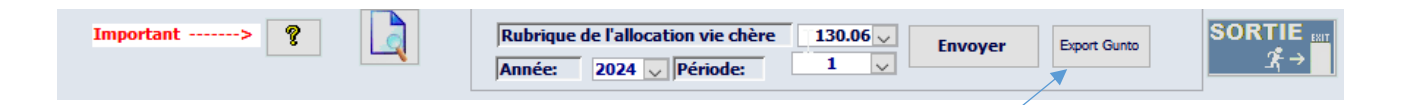

Pour envoyer les montants de l'allocation dans la gestion des données des collaborateurs, il faut :

- S'assurer que la rubrique est présente dans la gestion des données des collaborateurs concernés
- Sélectionner la rubrique « Allocation vie chère »
- Sélectionner l'année et la période pour le versement de l'allocation
- Cliquer sur le bouton Envoyer

Attention : Si la période de versement de l'allocatión se trouve également dans la période de calcul, vous devez, au préalable calculer les salaires du mois concerné pour le(s) ayant-droits, puis recalculer les salaires après avoir envoyé le résultat dans la rubrique « Allocation vie chère » (par exemple un collaborateur quittant l'établissement en cours d'année).

## 1.7 Génération du fichier d'export vers Sadies Gunto Salaires

Après avoir envoyé les montants de l'allocation dans la gestion des données des collaborateurs, le bouton « Export Gunto » vous permet de créer le fichier que vous pourrez importer dans Sadies Gunto Salaires.

#### Il faut :

- S'assurer que le chemin dans Base→ Société→ «Chemin fichier PEP » soit défini

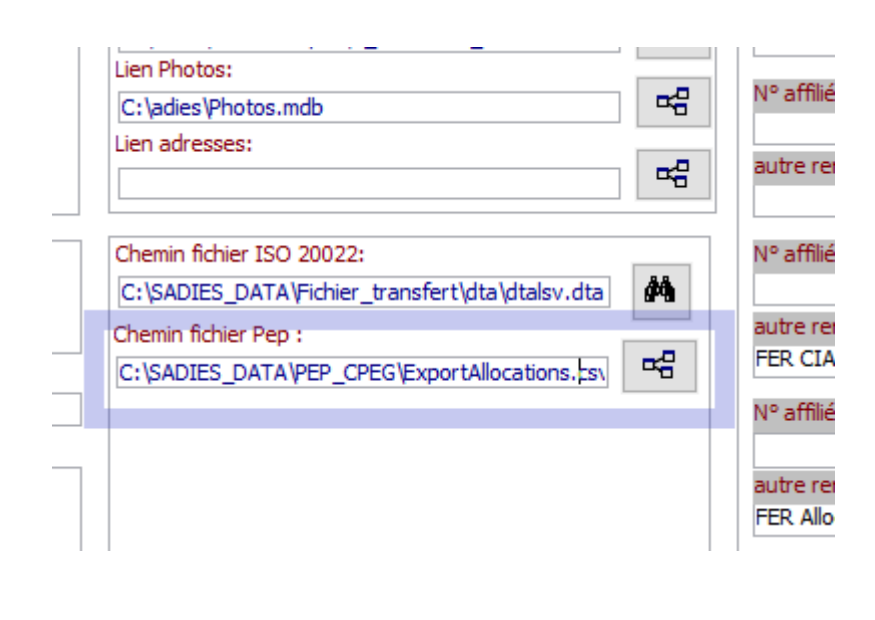

Cliquer sur le bouton

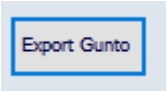

**Salaires** 

**– Allocation vie chère**

## **Salaires – Allocation unique de vie chère**

- Récupérer le fichier nommé « ExportAllocations.csv » dans le répertoire indiqué dans Base→ Société→ «Chemin fichier PEP ».

**Microsoft Access** 

 $\times$ 

Fichier a été créé dans C:\SADIES\_DATA\PEP\_CPEG\ExportAllocations.csv

Pour toutes questions ou aides complémentaires, vous pouvez contacter le support au 021.631.15.95 ou [applications@sadies.ch.](mailto:applications@sadies.ch)

Sadies SA